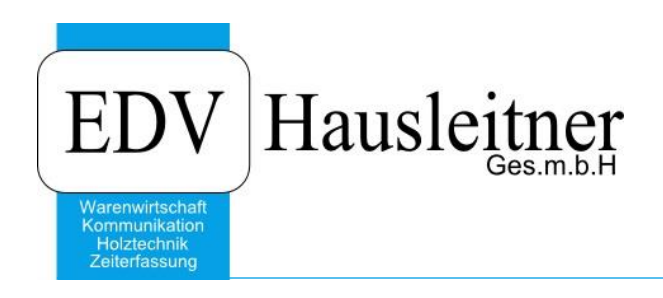

# **INDISTUECKLISTE**

SONS071 zu WAWI Version 4.1.3

EDV Hausleitner GmbH Bürgerstraße 66, 4020 Linz Telefon: +43 732 / 784166, Fax: +43 1 / 8174955 1612 Internet: http://www.edv-hausleitner.at, E-Mail: info@edv-hausleitner.at

# **Disclaimer**

Die in den Unterlagen enthaltenen Angaben und Daten können ohne vorherige Ankündigung geändert werden. Die in den Beispielen verwendeten Namen von Firmen, Organisationen, Produkten, Domänennamen, Personen, Orten, Ereignissen sowie E-Mail-Adressen sind frei erfunden. Jede Ähnlichkeit mit tatsächlichen Firmen, Organisationen, Produkten, Personen, Orten, Ereignissen, E-Mail-Adressen und Logos ist rein zufällig. Die Benutzer dieser Unterlagen sind verpflichtet, sich an alle anwendbaren Urgeberrechtsgesetze zu halten. Unabhängig von der Anwendbarkeit der entsprechenden Urheberrechtsgesetze darf ohne ausdrückliche schriftliche Genehmigung seitens EDV-Hausleitner GmbH kein Teil dieses Dokuments für irgendwelche Zwecke vervielfältigt werden oder in einem Datenempfangssystem gespeichert oder darin eingelesen werden.

Es ist möglich, dass die EDV-Hausleitner GmbH Rechte an Patenten, bzw. angemeldeten Patenten, an Marken, Urheberrechten oder sonstigem geistigen Eigentum besitzt, die sich auf den fachlichen Inhalt des Dokuments beziehen. Das Bereitstellen dieses Dokuments gibt Ihnen jedoch keinen Anspruch auf diese Patente, Marken, Urheberrechte oder auf sonstiges geistiges Eigentum.

Andere in diesem Dokument aufgeführte Produkt- und Firmennamen sind möglicherweise Marken der jeweiligen Eigentümer.

Änderungen und Fehler vorbehalten. Jegliche Haftung aufgrund der Verwendung des Programms wie in diesem Dokument beschrieben, wird seitens EDV-Hausleitner GmbH ausgeschlossen.

© 2019 EDV-Hausleitner GmbH

# **INHALTSVERZEICHNIS**

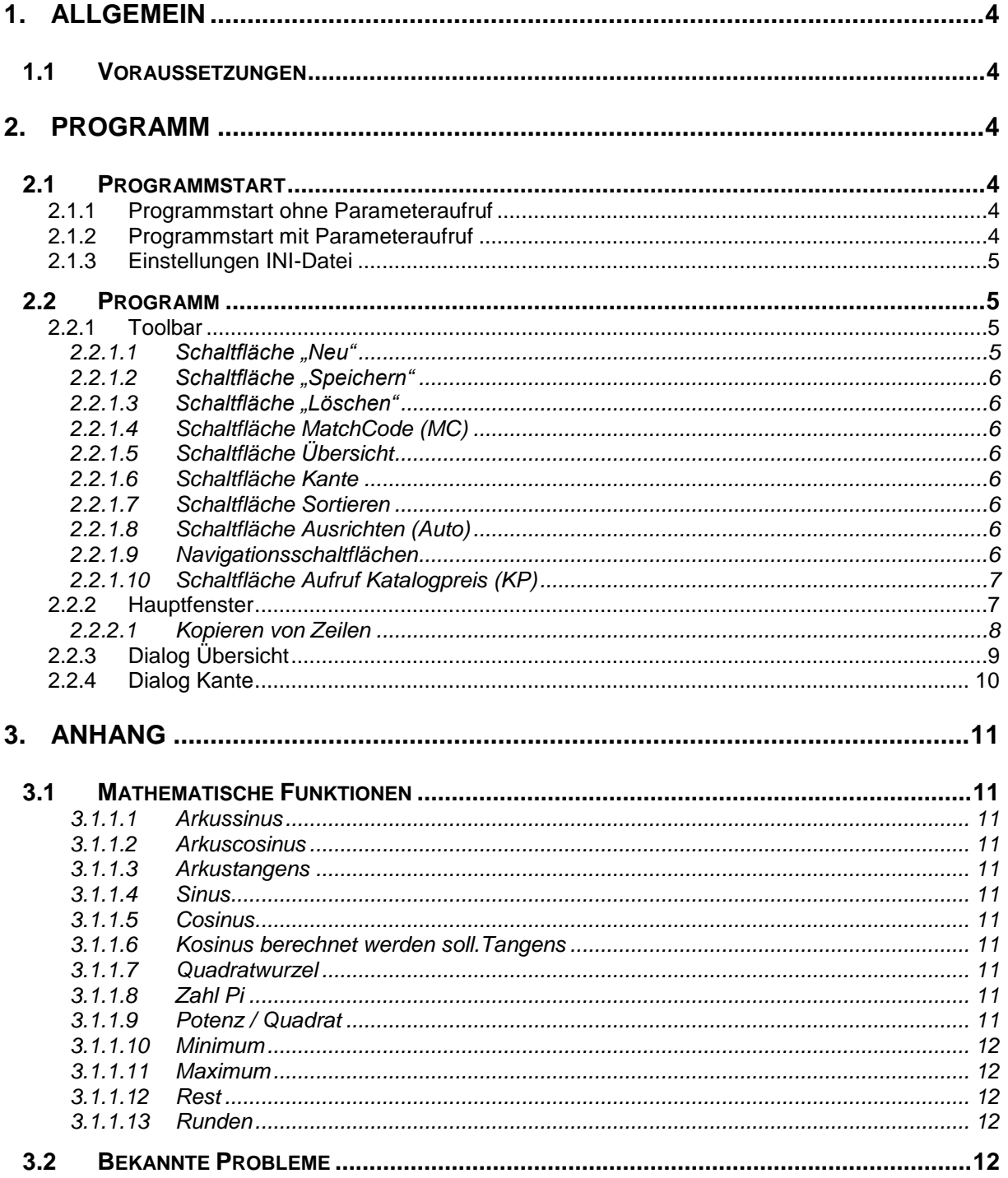

# <span id="page-3-0"></span>**1. Allgemein**

Bei WAWI-SL-Schnellerfassung handelt es sich um Programm, mit dem der Anwender Auftragsstücklisten tabellarisch erfassen kann. Das Programm wurde unter TD 6.1 entwickelt, daher ist eine Installation der Runtime 6.1 notwendig.

Prinzipiell wurde das Programm entwickelt um dem Anwender eine vereinfachte Erfassung von Stücklisten (ohne Hierarchieebenen SLKOPF / SLTEIL / TPOS\_SLKOPF / TPOS\_SLTEIL) anbieten zu können und ist kein Ersatz zur Stücklistenerfassung in der Warenwirtschaft.

# <span id="page-3-1"></span>**1.1 Voraussetzungen**

- Installation der Runtime 6.1
- Eigenes Applikationsverzeichnis
- Bei Parallelbetrieb von Applikationen mit Runtime 1.5.1 und TD 6.1 sind für die beiden Applikationsverzeichnisse unterschiedliche SQL.INI-Dateien notwendig.
- Der Techn. Auftrag zu dem Teile erfasst werden, muss bereits angelegt sein.
- Werden Werte aus der Tabelle "VOREINSTELLUNG" gelesen, so werden die Daten der Hauptfiliale verwendet.
- NC-Informationen bzw. Sollzeiten für Teile werden nicht berücksichtigt. D.h. es können keine NC-Informationen oder Arbeitsgänge erfasst werden bzw. beim Kopieren von bestehenden Teilen, die mit der herkömmlichen Stücklistenerfassung erstellt wurden, werden NC-Daten bzw. Sollzeitdaten nicht berücksichtigt.
- Beim Ermitteln von Preisen (Sondermaterialien) wird im Gegensatz zur herkömmlichen Stücklistenerfassung immer das Tagesdatum zum Ermitteln des aktuellen Preises herangezogen.
- In den Voreinstellungen der WAWI muss am TAB Technik eine Stücklisten-Nr. für die Schnellerfassung definiert sein. Dabei empfiehlt es sich eine Stücklisten-Nr. auszuwählen, die den Kenner "Nicht-Auflösen" = TRUE hat. Damit ist gewährleistet, dass Teile, die in der Schnellerfassung erfasst werden, aufgrund einer neuerlichen Stücklistenauflösung in der WAWI verloren gehen.
- Die Verwendung von Basisteilen, Variablen und Formeln ist nicht zulässig.

# <span id="page-3-2"></span>**2. Programm**

# <span id="page-3-3"></span>**2.1 Programmstart**

# <span id="page-3-4"></span>**2.1.1 Programmstart ohne Parameteraufruf**

Wird das Programm ohne Parameter gestartet, wird ein Login-Dialog eingeblendet, mittels dem der Anwender sich an der Datenbank anmelden muss.

Im Anmeldebereich kann der Anwender nun ein Theme bestimmen, wie das Programm dargestellt werden soll. Damit kann der Anwender das Aussehen des Programmes analog zu Programmen wie MS-Office individuell bestimmen.

# <span id="page-3-5"></span>**2.1.2 Programmstart mit Parameteraufruf**

Beim Start mit den Parametern

*[Applikationsname] [Benutzername] [Paßwort]*

wird der Login-Dialog umgangen und sofort die Datenbankverbindung hergestellt.

# <span id="page-4-0"></span>**2.1.3 Einstellungen INI-Datei**

In der INI-Datei besteht nun die Möglichkeit im Abschnitt "WAWI-SL" die Schriftart und die größe der Tabellen (TableWindows) einzustellen.

[WAWI-SL] TableFont=MS Sans Serif TableFontSize=10

# <span id="page-4-1"></span>**2.2 Programm**

Das Programm ist als Einfensterprogramm konzipiert. Außerdem wurde das Programm so ausgelegt, dass es sich an die vorhandenen Fenstergrößen anpasst.

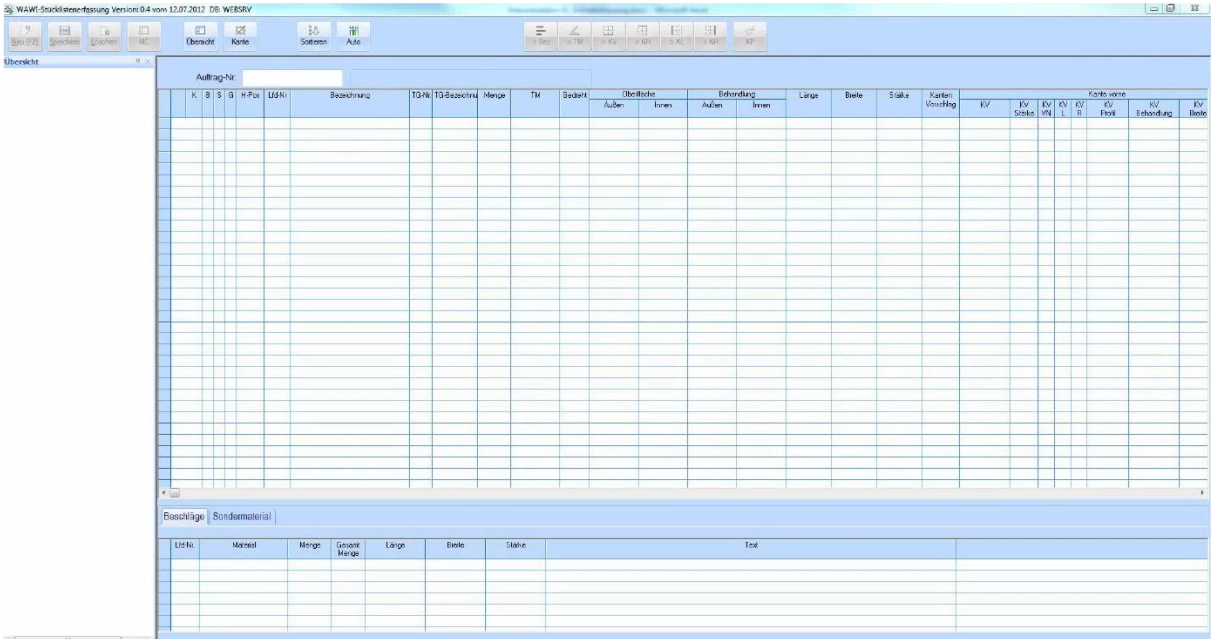

Im Hauptbereich des Programms werden in einem Tabellenfenster die Teile des techn. Auftrags dargestellt. Darunter auf 2 TAB-Seiten werden die Beschläge bzw. Sondermaterialien zu einem Teil, ebenfalls in Tabellenfenstern, dargestellt.

Auf der linken Seite wird ein Übersichtsfenster über den Auftrag dargestellt.

# <span id="page-4-2"></span>**2.2.1 Toolbar**

In der Toolbar findet der Anwender einige Schaltflächen, mittels der das Programm gesteuert werden kann.

# <span id="page-4-3"></span>**2.2.1.1 Schaltfläche "Neu"**

Beim Betätigen der Schaltfläche wird in Abhängigkeit auf welchem Tabellenfenster aktuell der Fokus gerichtet ist, eine neue Zeile eingefügt.

Beim Einfügen einer neuen Zeile im Tabellenfenster der Teile wird, wenn noch kein Teil bei diesem Auftrag vorhanden ist, eine neue Position, ansonsten ein neuer Teil zur letzten Position hinzugefügt.

Die Aktion kann auch mit dem Tastaturkürzel *[Alt]-N* oder mit dem Betätigen der "Einfüge"-Taste auf der Tastatur ausgelöst werden.

#### <span id="page-5-0"></span>2.2.1.2 Schaltfläche "Speichern"

Speichert die aktuellen Änderungen der Tabellen-Fenster. Neue Datensätze werden dabei eingefügt, bestehende Datensätze werden geändert. Wird ein neuer Positionssatz erzeugt, wird im Hintergrund nicht nur ein TPOS-Datensatz, sondern auch ein TPOS\_SLKOPF-Datensatz mit der in den Voreinstellungen hinterlegten Stücklisten-Nr., auf der Datenbank erstellt.

Beim Speichern wird das Übersichtsfenster aktualisiert.

Die Aktion kann auch mit dem Tastaturkürzel *[Alt]-S* ausgelöst werden.

#### <span id="page-5-1"></span>2.2.1.3 Schaltfläche "Löschen"

Beim Betätigen der Schaltfläche werden in Abhängigkeit auf welchem Tabellenfenster aktuell der Fokus gerichtet ist, die markierten Zeilen gelöscht.

Zu beachten ist, dass beim Auswählen einer Zeile im Tabellenfenster der Teile zum Löschen, die abhängigen Zeilen der Beschläge und Sondermaterialien ebenfalls gelöscht werden.

Die Aktion kann auch mit dem Tastaturkürzel *[Alt]-L* ausgelöst werden.

#### <span id="page-5-2"></span>**2.2.1.4 Schaltfläche MatchCode (MC)**

Die Schaltfläche kann nur betätigt werden, wenn der Focus auf einem Datenfeld oder einer Datenzelle gerichtet ist, für die eine MatchCode-Definition hinterlegt ist. Beim Betätigen der Schaltfläche wird der MatchCode-Dialog eingeblendet.

Die Aktion kann auch mit dem Tastaturkürzel *[F3]* ausgelöst werden.

#### <span id="page-5-3"></span>**2.2.1.5 Schaltfläche Übersicht**

Beim Betätigen der Schaltfläche wird der Dialog Übersicht ein- bzw. ausgeblendet und es werden aufgrund der neu ergebenen Größe des Formulars die Tabellenfenster neu ausgerichtet.

#### <span id="page-5-4"></span>**2.2.1.6 Schaltfläche Kante**

Beim Betätigen der Schaltfläche wird der Dialog Kante ein- bzw. ausgeblendet und es werden aufgrund der neu ergebenen Größe des Formulars die Tabellenfenster neu ausgerichtet.

#### <span id="page-5-5"></span>**2.2.1.7 Schaltfläche Sortieren**

Beim Betätigen der Schaltfläche wird das Tabellenfenster mit den Teilen neu sortiert.

#### <span id="page-5-6"></span>**2.2.1.8 Schaltfläche Ausrichten (Auto)**

Beim Betätigen der Schaltfläche wird für alle 3 Tabellenfenster die optimale Spaltenbreite aufgrund des Zelleninhalts für jede Spalte ermittelt.

#### <span id="page-5-7"></span>**2.2.1.9 Navigationsschaltflächen**

Ist eine Teilezeile aktiv, werden die Navigationsschaltflächen aktiviert. Beim Betätigen kann schnell in der aktiven Zeile zur gewünschten Spalte gewechselt werden. Verfügbar sind hier:

- Bezeichnung ( richtigerweise zum Anfang der Zeile)
- Trägermaterial
- Kante vorne
- Kante hinten
- Kante links
- Kante rechts

# <span id="page-6-0"></span>**2.2.1.10 Schaltfläche Aufruf Katalogpreis (KP)**

Die Schaltfläche kann nur betätigt werden, wenn der Fokus auf eine Zeile im Tabellenfenster "Sondermaterial" gerichtet ist, bei der die Eingabe des hinterlegten Kalkulationschemas "KPBrutto" oder "KP-Netto" ist.

# <span id="page-6-1"></span>**2.2.2 Hauptfenster**

Bei allen Tabellenfenstern kann der Anwender mittels Rechtsklick die Spaltendefinition aufrufen, mittels der die Anzeige der Spalten spezifiziert werden kann.

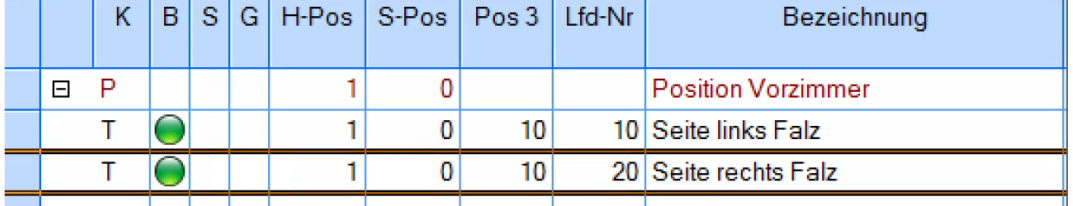

Positionen werden im Tabellenfenster dunkelrot dargestellt und können mittels Doppelklick auf die Zeile bzw. Klick auf das Kästchen in der Spalte Kenner aus- bzw. eingeklappt werden. Die Positionsnummer kann nur bei Zeilen, die sich im "Neu"-Modus befinden editiert werden. Dabei werden etwaige abhängige Teile, Beschläge und Sondermaterialien ebenfalls neu nummeriert.

Bei einem Klick auf eine "Teile"-Zeile werden in den Tabellenfenstern "Beschlag" und "Sondermaterial" die abhängigen Daten präsentiert.

In den Spalten "Beschlag", "Sondermaterial", "Grafik" wird grafisch dargestellt, ob bei dem Teil Beschläge, Sondermaterialien oder eine Grafik hinterlegt sind.

In Abhängigkeit von den Voreinstellungen kann die Teilegruppe als Pflichtfeld ausgeführt werden bzw. wird eine Teilegruppe für die Erfassung vorgeschlagen.

Die Spalten

- TM
- OA, OI
- BA, BI
- KV, KV-Behandlung
- KH, KH-Behandlung
- KL, KL-Behandlung
- KR, KR-Behandlung

werden als DropDown-Spalten ausgeführt, in denen das bereits bei diesem Auftrag vorkommende Material als Vorschlag angezeigt werden.

Wird in den Spalten

- TM
- OA, OI
- BA, BI
- Länge, Breite, Stärke

bei Datenzeilen im Modus "Neu" ein Wert verändert, wird die Kantenstärke, -länge und – breite neu berechnet. Ist die Zeile im "Ändern-Modus" erhält der Anwender eine Abfrage, ob die abhängigen Kanteninformationen geändert werden sollen.

Beschläge können analog zur WAWI-Stücklistenerfassung zu Teilen zugeordnet werden.

Sondermaterialien können prinzipiell ebenfalls analog zur WAWI-Stücklistenerfassung zu Teilen zugeordnet werden. Neue Funktionalitäten gibt es dabei:

Die Warengruppe-Nr. wurde bisher vom Artikel vorgeschlagen, den der Anwender in den Voreinstellungen als Standard-Artikel für Sondermaterial, definiert hat. Dies wurde nun so erweitert, dass im Formular "Lieferant" nun eine Warengruppe für Sondermaterialien definiert werden kann. Wird hier kein Wert gefunden, wird die Warengruppe des Standardartikels verwendet.

Bisher wurde das Standardmodell des Lieferanten für die Kalkulation von Sondermaterialien herangezogen. Dies wurde nun so erweitert, dass zuerst nachgesehen wird, ob es für die Kombination Standardartikel für Sondermaterialien / Lieferant ein eigenes Modell gibt. Ist dies nicht der Fall, wird das Standardmodell des Lieferanten – so wie bisher – verwendet.

# <span id="page-7-0"></span>**2.2.2.1 Kopieren von Zeilen**

Es besteht die Möglichkeit mittels Drag & Drop Positionen, Stücklisten oder auch Teile zu kopieren. Wird der Mauszeiger über einer Zeile gehalten, verändert sich der Mauszeiger in ein Rechteck (Kopiermodus) und ein Fenster wird eingeblendet, in dem der Anwender sieht, was er kopiert (Position / Stückliste / Teil) bzw. werden die Quellposition und die Zielposition eingeblendet. Die Zielposition wird aufgrund des Mauszeigers errechnet.

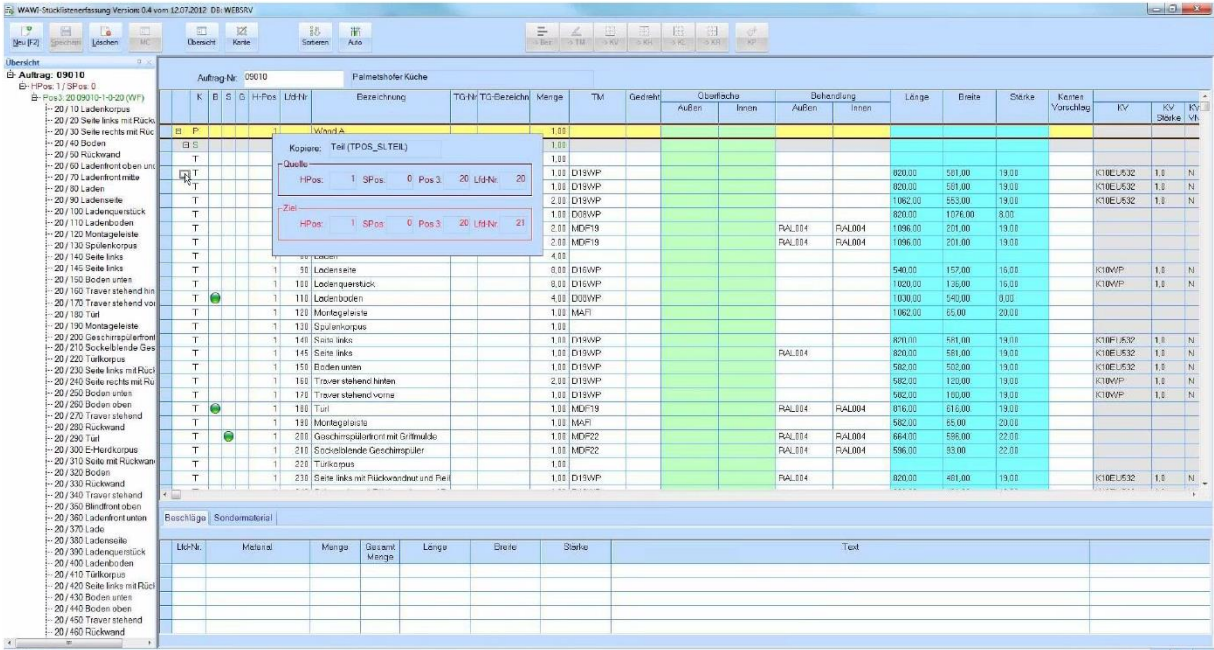

Nach dem Loslassen der Maustaste und dem Bestätigen des Kopiervorgangs wird die zu kopierende Zeile (bei Positionen/Stücklisten mit abhängigen Teilen) an der gewünschten Position eingefügt.

## ACHTUNG!

Beim Kopieren von Teilen werden KEINE NC-Informationen oder Arbeitsgänge (auch wenn diese am Quellteil vorhanden wären) mitkopiert.

# <span id="page-8-0"></span>**2.2.3 Dialog Übersicht**

Das Übersichtsfenster wird beim Aufruf eines Auftrags oder beim Betätigen der Schaltfläche "Speichern" aktualisiert.

Die Informationen werden in einer Baumstruktur dargestellt. Die Ebenen können mittels Doppelklick oder Klick auf das Kästchen auf- bzw. eingeklappt werden.  $\upmu\times$ 

# **Jbersicht**

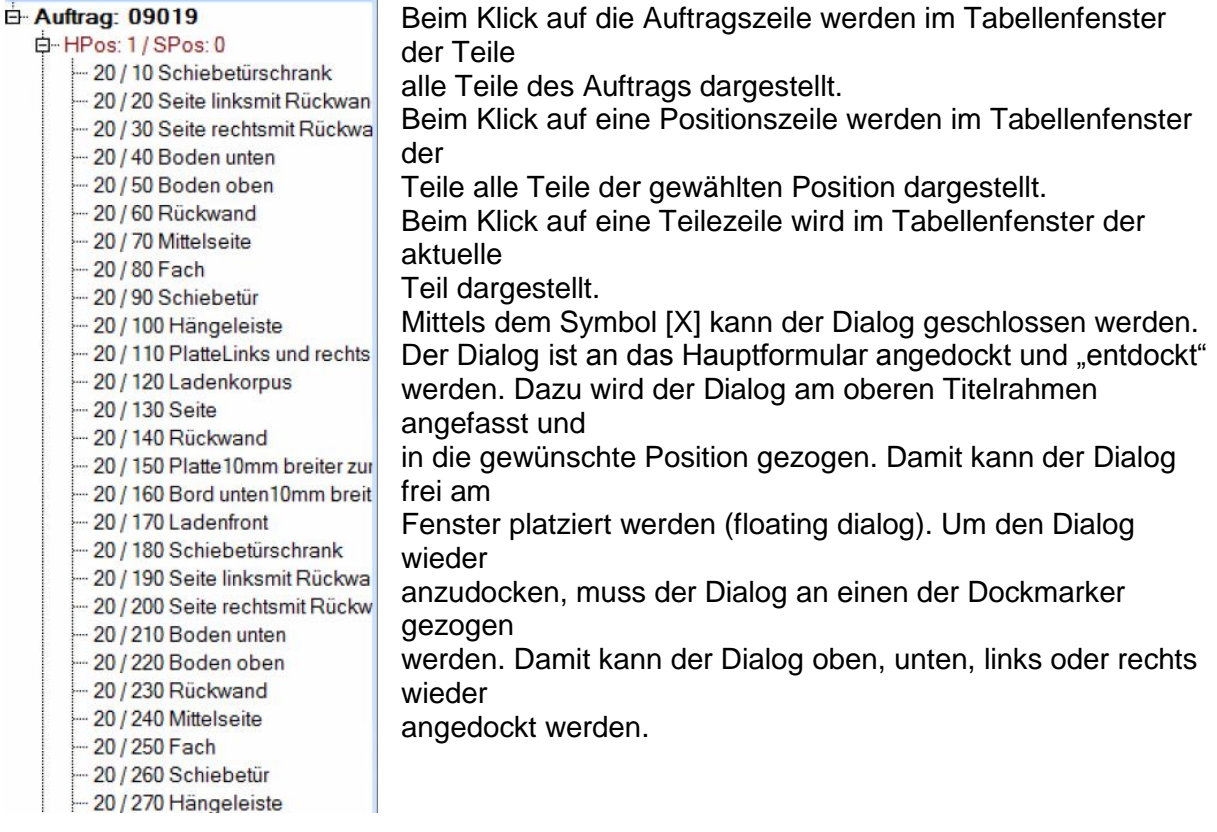

Um mehr Platz am Bildschirm zu gewinnen, kann mittels der Pinnadel der Dialog an das Hauptfenster gepinnt werden. Dabei wird der Dialog ausgeblendet und es erscheint ein TAB-Reiter mit dem Dialognamen (in diesem Fall Übersicht). Zum Einblenden des Dialogs muss die Maus über den TAB-Reiter bewegt werden.

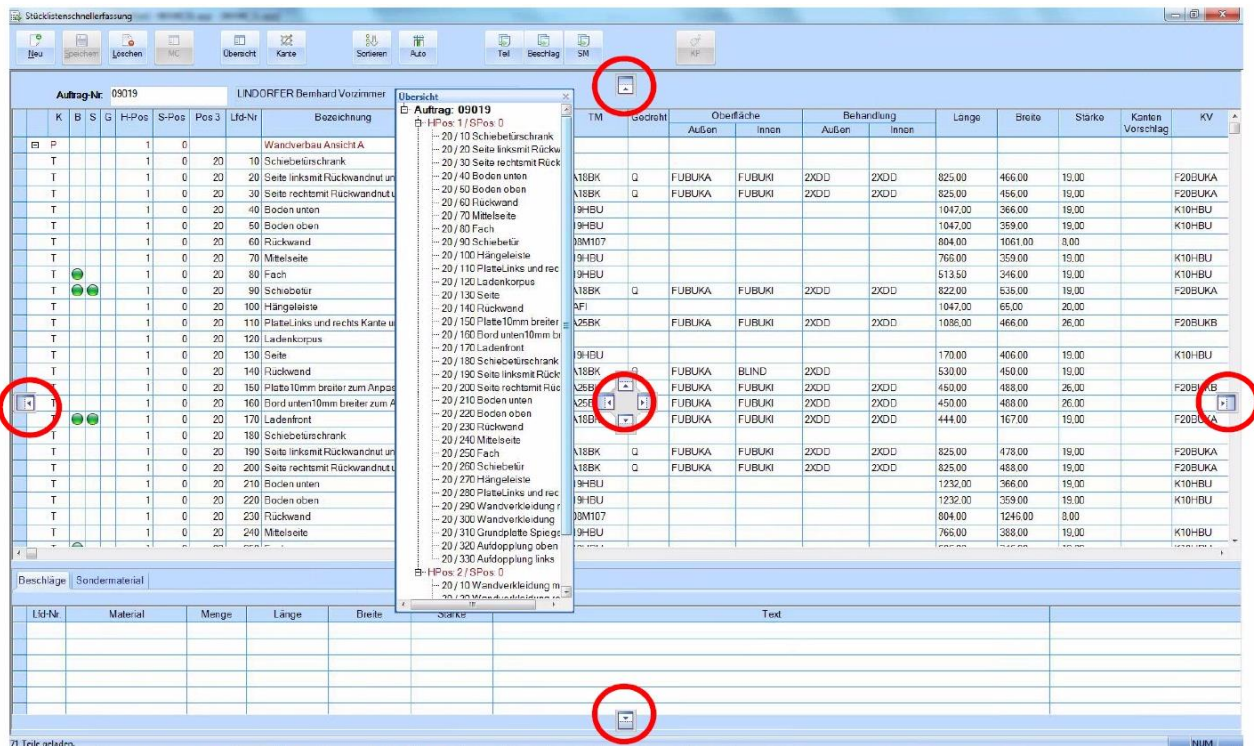

# <span id="page-9-0"></span>**2.2.4 Dialog Kante**

Der Dialog wird wie der Übersichts-Dialog als Dockable-Dialog ausgeführt. D.h. er kann an das Hauptformular an- bzw. entkoppelt werden.

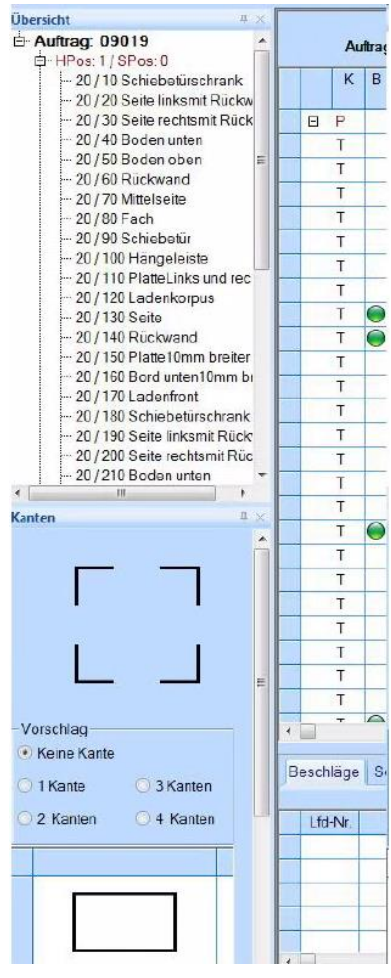

Die Dockable-Dialogs können auch gemeinsam gekoppelt werden.

Die Informationen des Dialogs "Kante" sind zweigeteilt. Im oberen Bereich wird die Kantenskizze des aktuellen Teils dargestellt. Mittels Mausklicks an den 4 Ecken kann der Anwender die Ausprägung der Kanten definieren (sofern er das nicht im TableWindow gemacht hat).

Im unteren Bereich können Vorschläge für die Kantenbelegung abgerufen werden.

Mittels der Radiobuttons kann der Anwender definieren, welche Vorschläge für die Kantenbelegung im darunterliegenden Tabellenfenster angezeigt werden sollen.

Beim Klick auf eines der Symbolbilder werden die Kanten des aktuellen Teils mit den Einstellungen des Symbolbilds belegt. Dabei werden auch die Kantenmaterialien (sofern vorhanden) neu belegt.

#### Beispiel:

Ist in der Zelle "Kante vorne" ein Wert eingetragen und wird z.B. das Symbolbild für 3 Kanten vorne DD, links SS, rechts SS ausgewählt, wird das Kantenmaterial auch in die Kanten links und rechts übernommen (sofern dort noch kein Material eingetragen ist).

# <span id="page-10-0"></span>**3. Anhang**

# <span id="page-10-1"></span>**3.1 Mathematische Funktionen**

Folgende Funktionen sind auch verschachtelt möglich:

#### <span id="page-10-2"></span>**3.1.1.1 Arkussinus**

*Syntax: ASIN( Zahl )*

Gibt den Arkussinus oder auch umgekehrten Sinus einer Zahl zurück. Der Arkussinus ist der Winkel, dessen Sinus *Zahl* ist. Der als Ergebnis zurückgegebene Winkel wird in Grad ausgegeben.

#### <span id="page-10-3"></span>**3.1.1.2 Arkuscosinus**

Syntax: *ACOS( Zahl )*

Gibt den Arkuskosinus oder auch umgekehrten Kosinus einer Zahl zurück. Der Arkuskosinus ist der Winkel, dessen Kosinus *Zahl* ist. Der als Ergebnis zurückgegebene Winkel wird in Grad ausgegeben.

#### <span id="page-10-4"></span>**3.1.1.3 Arkustangens**

Syntax: *ATAN( Zahl )* Gibt den Arkustangens oder auch umgekehrten Tangens einer Zahl zurück. Der Arkustangens ist der Winkel, dessen Tangens *Zahl* ist. Der als Ergebnis zurückgegebene Winkel wird in Grad ausgegeben.

#### <span id="page-10-5"></span>**3.1.1.4 Sinus**

*Syntax: SIN( Zahl )* Gibt den Sinus einer Zahl zurück. *Zahl* ist der in Grad angegebene Winkel, dessen Sinus berechnet werden soll.

#### <span id="page-10-6"></span>**3.1.1.5 Cosinus**

*Syntax: COS( Zahl )* Gibt den Kosinus einer Zahl zurück. *Zahl* ist der in Grad angegebene Winkel, dessen

#### <span id="page-10-7"></span>**3.1.1.6 Kosinus berechnet werden soll.Tangens**

*Syntax: TAN( Zahl )* Gibt den Tangens einer Zahl zurück. *Zahl* ist der in Grad angegebene Winkel, dessen Tangens berechnet werden soll.

# <span id="page-10-8"></span>**3.1.1.7 Quadratwurzel**

*Syntax: SQRT( Zahl )* Gibt die Quadratwurzel von *Zahl* zurück.

# <span id="page-10-9"></span>**3.1.1.8 Zahl Pi**

*Syntax: PI* Liefert die Zahl PI.

#### <span id="page-10-10"></span>**3.1.1.9 Potenz / Quadrat**

*Syntax: POTENZ( Zahl; Potenz )* Gibt als Ergebnis die potenzierte Zahl zurück. *Zahl,* ist die Zahl, die mit dem Exponenten potenziert werden soll. *Potenz*, ist der Exponent mit dem die Zahl potenziert wird. POTENZ( $2:3$ )  $\rightarrow 8$ POTENZ( $8:2$ )  $\rightarrow$  64

#### <span id="page-11-0"></span>**3.1.1.10 Minimum**

*Syntax: MIN( Zahl1;Zahl2)* Gibt als Ergebnis die kleinste Zahl von Zahl1 oder Zahl2 zurück.

## <span id="page-11-1"></span>**3.1.1.11 Maximum**

*Syntax: MAX( Zahl1;Zahl2)* Gibt als Ergebnis die kleinste Zahl von Zahl1 oder Zahl2 zurück.

#### <span id="page-11-2"></span>**3.1.1.12 Rest**

*Syntax: REST( Zahl1;Zahl2)* Gibt den Rest einer Division zurück.  $REST(10; 3) \to 1$ REST(  $20;8$ ) → 4

#### <span id="page-11-3"></span>**3.1.1.13 Runden**

*Syntax: RUNDE( Zahl;Nachkommastellen)* Rundet die *Zahl* auf *Nachkommastellen*. RUNDE( $34,5567;1$ )  $\rightarrow$  34,6 RUNDE( $34,5567;2$ )  $\rightarrow 34,56$ RUNDE( $34,5567;0$ )  $\rightarrow$  35,0

# <span id="page-11-4"></span>**3.2 Bekannte Probleme**

- Wird ein Dialog an das Hauptfenster gepinnt, dann funktioniert die Größenanpassung der Tabellenfenster noch nicht
- Wird ein Dialog links oder rechts an das Hauptfenster angedockt, funktioniert die Größenanpassung der Tabellenfenster noch nicht
- Im TableWindow können Daten mit den Taste "Entf" nicht gelöscht werden. Es muss die Taste "Backspace" verwendet werden
- Neue Zeilen können nun nicht mehr mit der Taste "Einfg" sondern nur mit der Taste "F2" eingefügt werden